# THINGS TO KNOW ABOUT COLOR

## **COLOR PROFILES**

### **CMYK**

CMYK stands for Cyan-Magenta-Yellow-Key (Black) and is the ideal profile to use for digital printing applications.

#### **RGB**

RGB stands for Red-Green-Blue and is the color scheme used with electronic displays. Photo editing software often defaults to RGB color because it offers the widest range of colors.

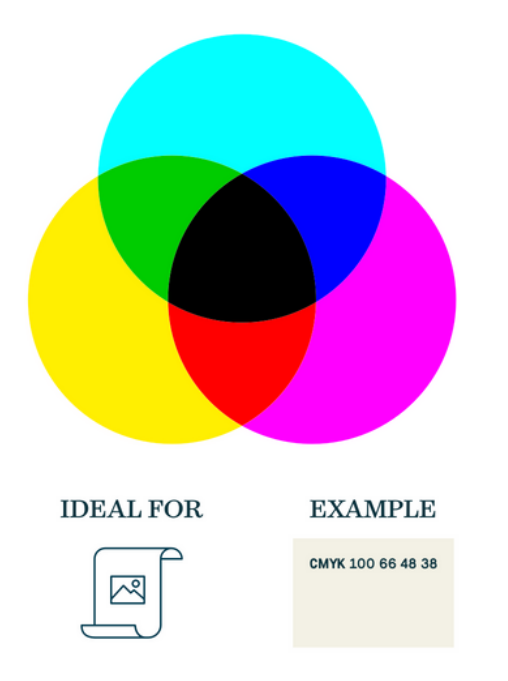

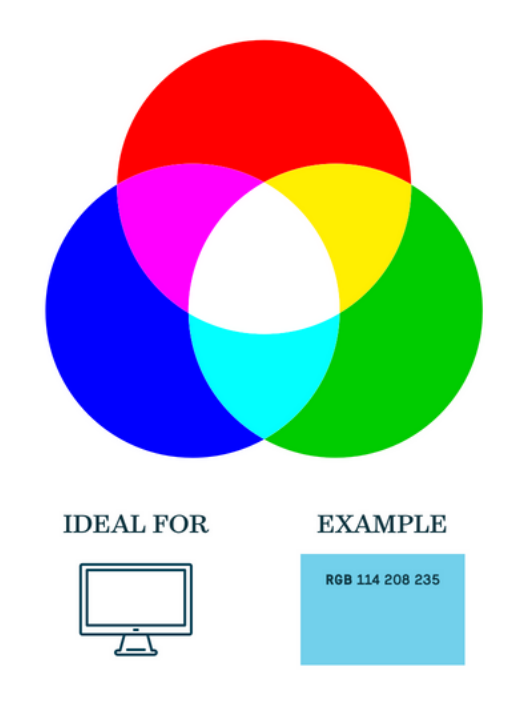

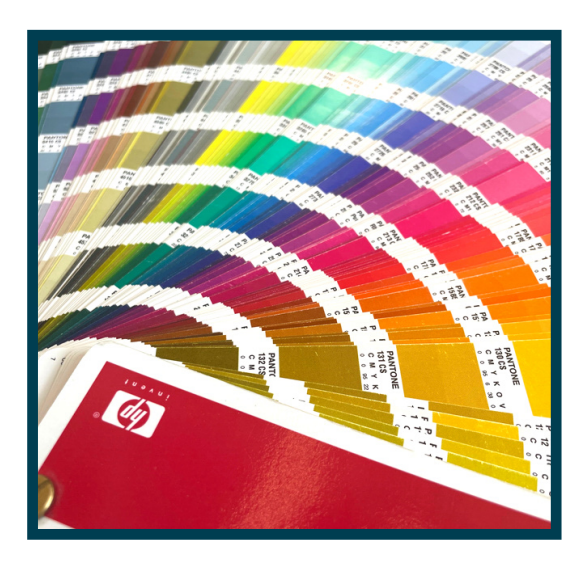

#### **Pantone**

Pantone is a standardized color matching system, utilizing the Pantone numbering system for identifying colors.

Pantone colors are commonly referred to as PMS colors (Pantone Matching System), or "spot colors".

#### **EXAMPLE**

PANTONE 300 C

## PANTONE TIPS

When starting a project, look for a Pantone color that most closely fits your company's brand colors. It can be difficult to reproduce certain hues, so utilizing a Pantone color guarantees a consistent color match.

#### **Pantone Formula Guide**

Pantone offers a variety of formula guide and chip books that showcase PMS colors, including their Pantone Formula Guide, which is what we recommend for designers.

#### **Coated vs. Uncoated**

The guide listed above includes both coated and uncoated swatches, which will help identify the way color will look on a coated (shiny) label or uncoated (matte) label.

#### **Why Pantone?**

CMYK process colors only match PMS colors 55% of the time. If exact color match is crucial, it's important to leverage Pantone colors.

When calling out Pantone colors, be sure to use their PMS number: Right: PANTONE 300C Wrong: CMYK 100 62 7 0

#### **Color Limitations**

We can reach up to 98% of the color gamut, however, true neon and pastel colors are outside of the color range; but that doesn't mean we can't find you an option to match your brand! Contact your Blue Label representative for suggestions and alternatives.

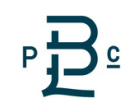

### PREPARING DESIGN FILES

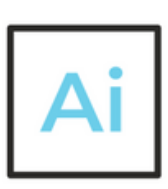

### **Adobe Illustrator**

When setting up a new design file in Illustrator, the "New Document" screen will have a field labeled "Color Mode". Make sure this drop-down menu has CMYK selected.

To convert a whole document to CMYK when you're exporting it to a PDF, go to:

**File > Save As > "Adobe PDF"**

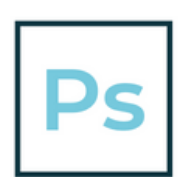

#### **Adobe Photoshop**

When setting up a new design file in Photoshop, the "New Document" screen will have a field labeled "Color Mode". Make sure this drop-down menu has CMYK selected.

To convert a whole document to CMYK when you're exporting it to a PDF, go to: **File > Save As > "Photoshop PDF"**

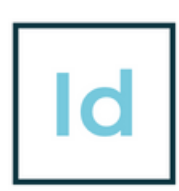

#### **Adobe InDesign**

InDesign will default to CMYK when you select "Print' as the "Intent" for the document present.

InDesign does not embed images into your file, rather it links them. This means that even though your file is set up in CMYK, the linked image(s) won't automatically convert to CMYK. You'll either need to convert images to CMYK beforehand or convert them to CMYK when you export your document as a PDF. Here's how to do that:

**File > Adobe PDF Presets > "[High Quality Print]"**

For all programs: After choosing File > Save As, a PDF preset window will appear. Choose the "Output" tab on the left-hand side and change the "Color Conversion" field to say "Convert to Destination". Make sure your "Destination" field says "Coated GRACoL 2006". This is another way of saying "CMYK". Then simply click "Export".

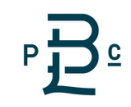